## **Set up instructions for using MainLog with the Bloodhound system**

#### **Overview:**

This instruction sheet is to help the operator of the Bloodhound system to set up a computer to utilize David Fuller's MainLog program.

#### **Dual Mode Use**

The iBall Instruments Gas Charting program is unable to talk to the Bloodhound over the USB serial port at the same time that the MainLog program is being used. The serial port connected to the Bloodhound can only serve one program at a time, never both.

MainLog can only communicate to the Bloodhound over a serial connection. In order to use MainLog at the same time as the iBall Instruments Gas Charting Software, the iBall Instruments Gas Charting Software must communicate with the Bloodhound over the integrated Ethernet port while MainLog program talks to the Bloodhound over the serial USB or 9 pin Serial port.

Additional detail on how to set up the iBall Instruments Gas Charting Software utilizing the Ethernet port can be found on Page 3 of this document.

## **Setting up the Computer to use MainLog**

To enable the serial USB connection between the computer and the Bloodhound, the user must load the serial USB driver program.

*Note: It is imperative that the Bloodhound USB serial driver be loaded into the computer to be used before plugging in the USB serial cable to the computer. If the USB serial cable is already connected, remove the USB cable and then install the serial port drivers.*

The serial port drivers can be found at [www.iballinst.com/ftp/usbkey](http://www.iballinst.com/ftp/usbkey) or the USB key installed into the front panel of the Bloodhound, or on the MainLog setup CD.

After loading the serial USB driver software, connect the USB cable to the computer.

*Note: If the iBall Instruments Gas Charting Program is installed and running, the user must exit out of the program in order for MainLog to function over the USB serial port. This is because by default, the gas charting program will search the serial ports and connect to the Bloodhound. This will make the serial port unavailable to MainLog.*

To use MainLog over the USB serial connection, the program will need to know what serial port the computer has assigned to the USB serial connection. The user may already know what serial port number the Bloodhound is on. If not, here is the procedure to establish what serial port has been assigned.

- Find "My Computer" Icon on desktop
- Right click on "My Computer" Icon to bring up "System Properties"
- Click on Tab that reads "Hardware"
- Click on button reading "Device Manager"
- Scroll down to "Com Ports"
- Double click on "Com Ports"
- Look for "CP2101" and record the Com Port number that appears

*This is the number that must be entered into the MainLog program.*

*Note: if the Com Port assigned to CP2101 is great than "9" then the CP2101 driver must be re-assigned to a number within the range of Com Ports 1 through 9. The procedure for reassignment is found on Page 3 of this document.*

### **Re-assigning Com Port for communication with MainLog**

For Windows XP

- Find "My Computer" Icon on desktop
- Right click on "My Computer" Icon to bring up "System Properties"
- Click on Tab that reads "Hardware"
- Click on button reading "Device Manager"
- Scroll down to "Com Ports"
- Double click on "Com Ports"
- Right Click on "CP2101" if the Com Port assigned is greater than 9
- Click on "Properties"
- Click on "Port Settings Tab"
- Click on "Advanced Button" at bottom
- From the Advanced Settings for Com X Window
- At the bottom in the Com Port Number field, click the Down Arrow
- Select a Com Port between 5 and 9, then click "OK"

*Note: Select a Com Port in this field that that you know is not assigned to another USB device, even if the Com Port is marked as "in-use."*

### **Setting Up iBall Gas Charting Program while using the Bloodhound with Main Log**

Connect an Ethernet cable to the same local switch or hub that the computer is connected to.

After MainLog is running, start the iBall Instruments Gas Chart program.

Look on the front of the Bloodhound panel. Locate the LCD and observe the scrolling information on the lower right hand corner. An IP and PORT address will scroll by and appear i.e. 192.168.1.100:23. This is the IP and PORT number that the Bloodhound has been assigned to by the Gateway or Router.

Start the Gas Chart Program

When the Gas Chart Program is running and chart appears on the screen Right click on the chart to bring up the "Gas Chart Control Box."

Click on "Setup"

Click on "Bloodhound Tab"

Enter the Local IP PORT number obtained from the Bloodhound Display into the Local Ethernet or

Internet Settings box

Check the box labeled "Use Ethernet Instead Of Serial Connection"

The Gas Chart program will now connect to the Bloodhound using the Ethernet connection

*Note: If the computer is equipped with two video ports, iBall Gas Chart and MainLog can be viewed simultaneously, otherwise the user will have to minimize one program to view the other.*

# **Setting the Register for MainLog**

With MainLog the new Bloodhound requires setting Register 84 to 1. To do this go to the "Program & Equipment Setup" and select the "Bloodhound" tab. Type in, SETREG 84 1, as in the example below.

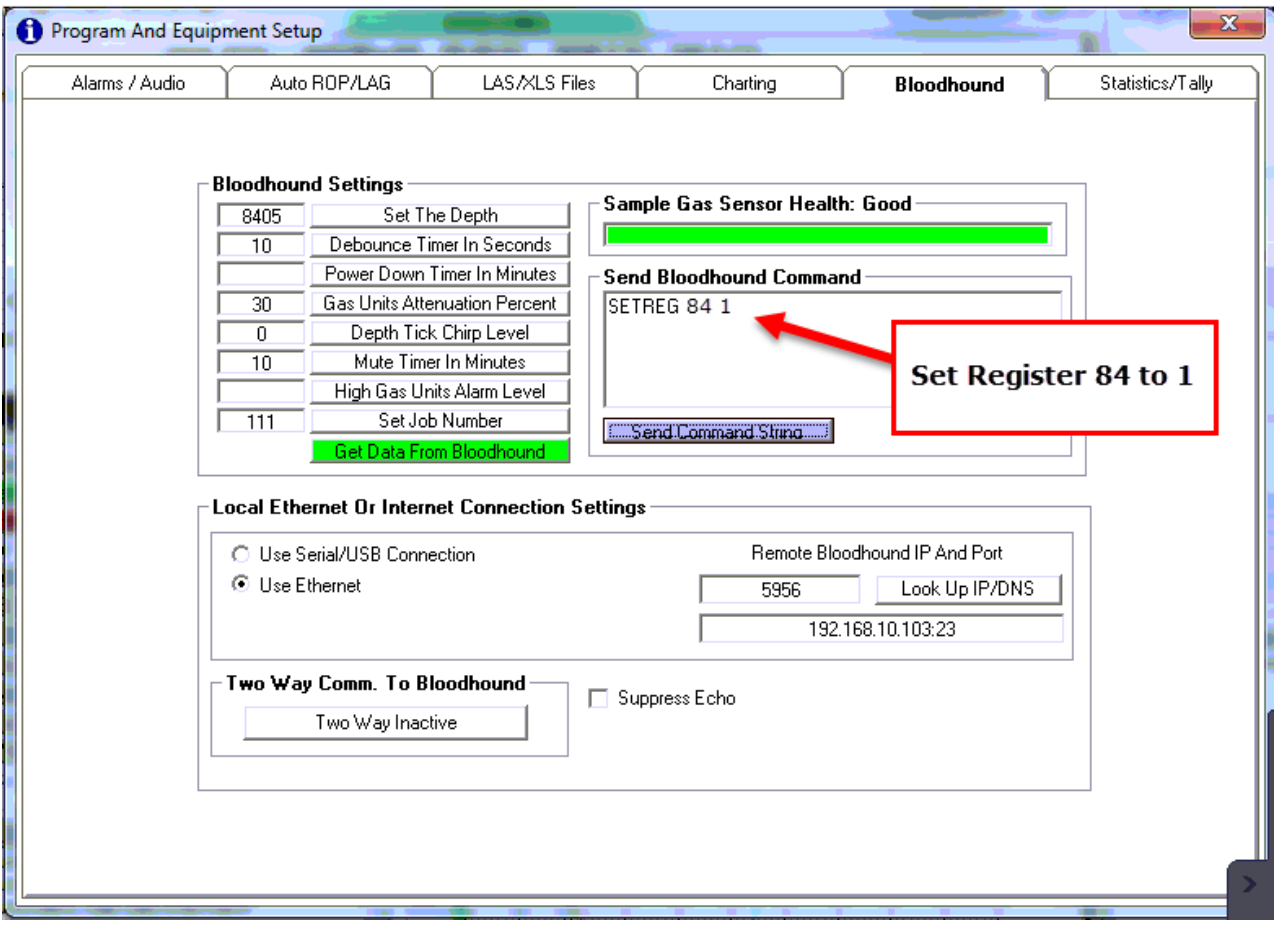

# **\*\*\*NOTE: If these setting do not work with Mainlog, you may have an old Bloodhound which requires the setting Register 84 to 0.**

# **Setting Up MainLog Software to Use the Bloodhound**

Start the MainLog Program

Options:

• Drilling

NOTE: This puts MainLog into the "drilling" or "active logging mode." It will also activate and make visible new menu items if the copy of MainLog is currently registered and active.

Setup\Gas Monitor Setup:

- Under **"Instrument Type"**: Select **"WITS OR New Bloodhound (9600)"**
- Set Wits com port to the port previously identified and assigned to CP2101
- Set Wits to "Other" (always, regardless of EDR provider)
- Save & Close

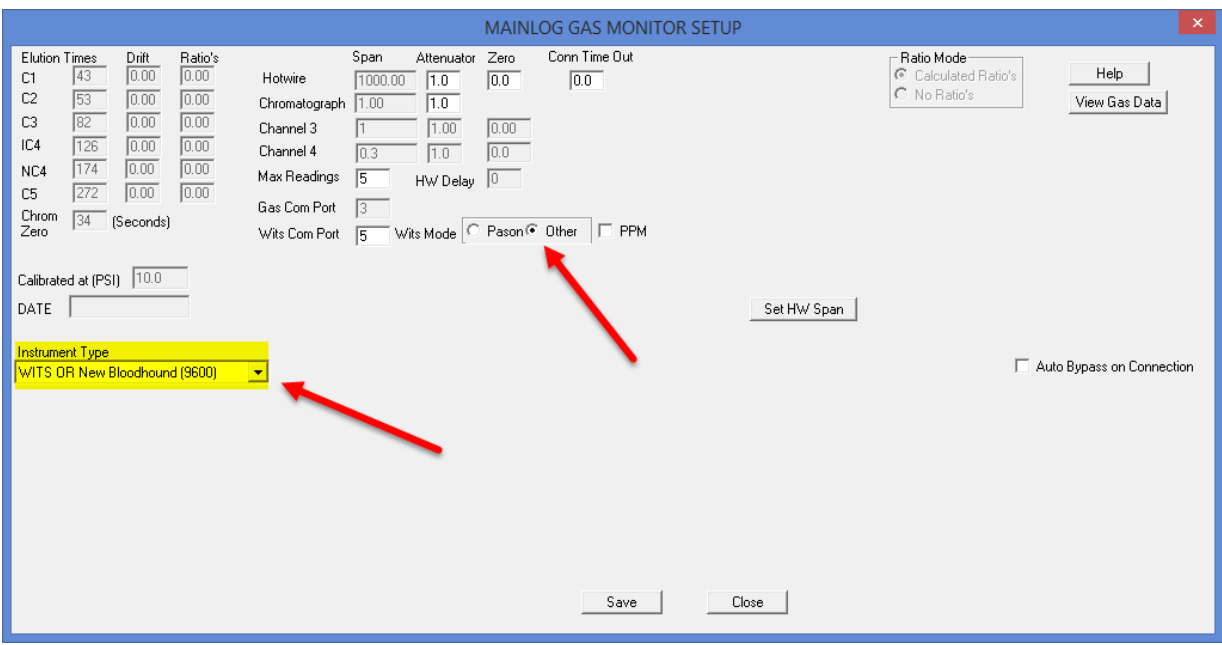

**Setup** 

Lines and Scales

• OPTIONS (If available) Check on "Use WITS Gas" Check on "Use WITS Depth" Select "Save and Close"

### **Options**

Check WITS/GAS MONITOR

### Enter Data

Lag Time

Enter in the current lag time at present depth or fill out the Lag Calculator under the Setup Menu. This will start the current calculations for a given lag.